## Instructie voor inloggen wiki.klinischebouwsteen.nl

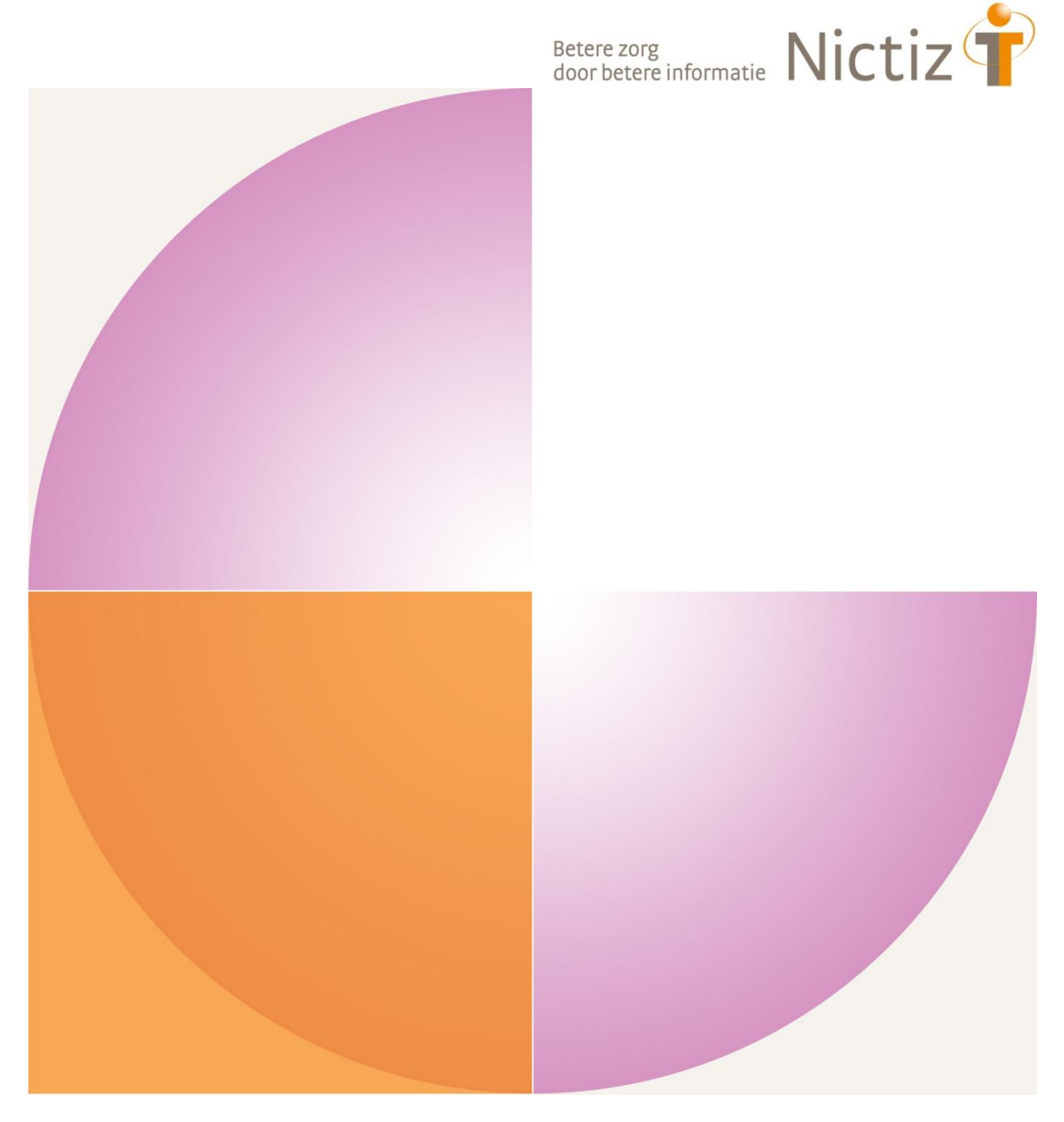

Versie: 0.2 Auteur: Nictiz, Maarten Ligtvoet Datum: 26 juni 2012

### **Inhoud**

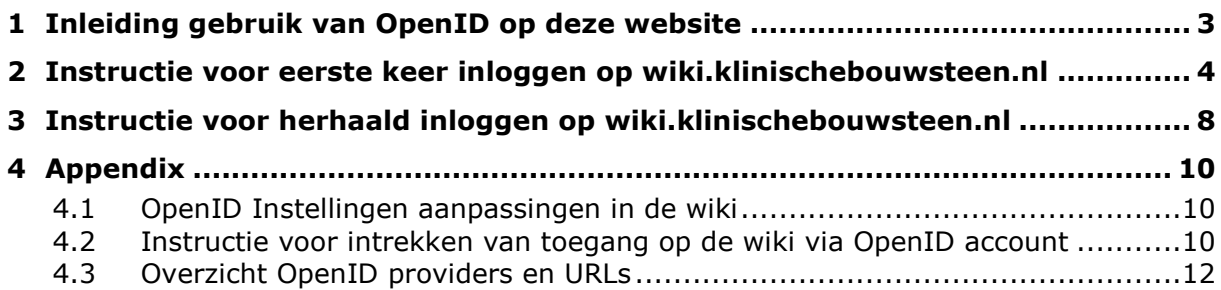

### <span id="page-2-0"></span>**1 Inleiding gebruik van OpenID op deze website**

Deze website maakt gebruik van OpenID-toegang waarmee je bijvoorbeeld via je gmailaccount of Yahoo-account kunt inloggen.

Dit voorkomt de noodzaak om weer een apart wachtwoord aan te maken, dat enkel gebruikt wordt op deze site. Afhankelijk van de OpenID provider zorgt het voor singlesign-on, dus op het moment dat je bijvoorbeeld bent ingelogd in gmail, ben je op op de wiki ingelogd op het moment dat je die bezoekt.

Je ontvangt een aparte email met een gebruikersnaam en eenmalig wachtwoord (bedoeld voor het koppelen van een account aan de website).

### **Vereisten voor het doorlopen van deze instructie:**

- 1) Je hebt een aparte email ontvangen met gebruikersnaam en eenmalig wachtwoord
- 2) Je beschikt over één van de volgende accounts: gmail, Yahoo, Hyves, AOL, Flickr, blogspot.com, livejournal.com, wordpress.com, myspace.com, mijnopenid.nl, of een andere OpenID provider.

### <span id="page-3-0"></span>**2 Instructie voor eerste keer inloggen op wiki.klinischebouwsteen.nl**

#### **Stap 1:**

Ga naar de wiki om een OpenID account te koppelen: [http://wiki.klinischebouwsteen.nl](http://wiki.klinischebouwsteen.nl/) Kies voor de optie Aanmelden / registreren met OpenID (rechtsboven).

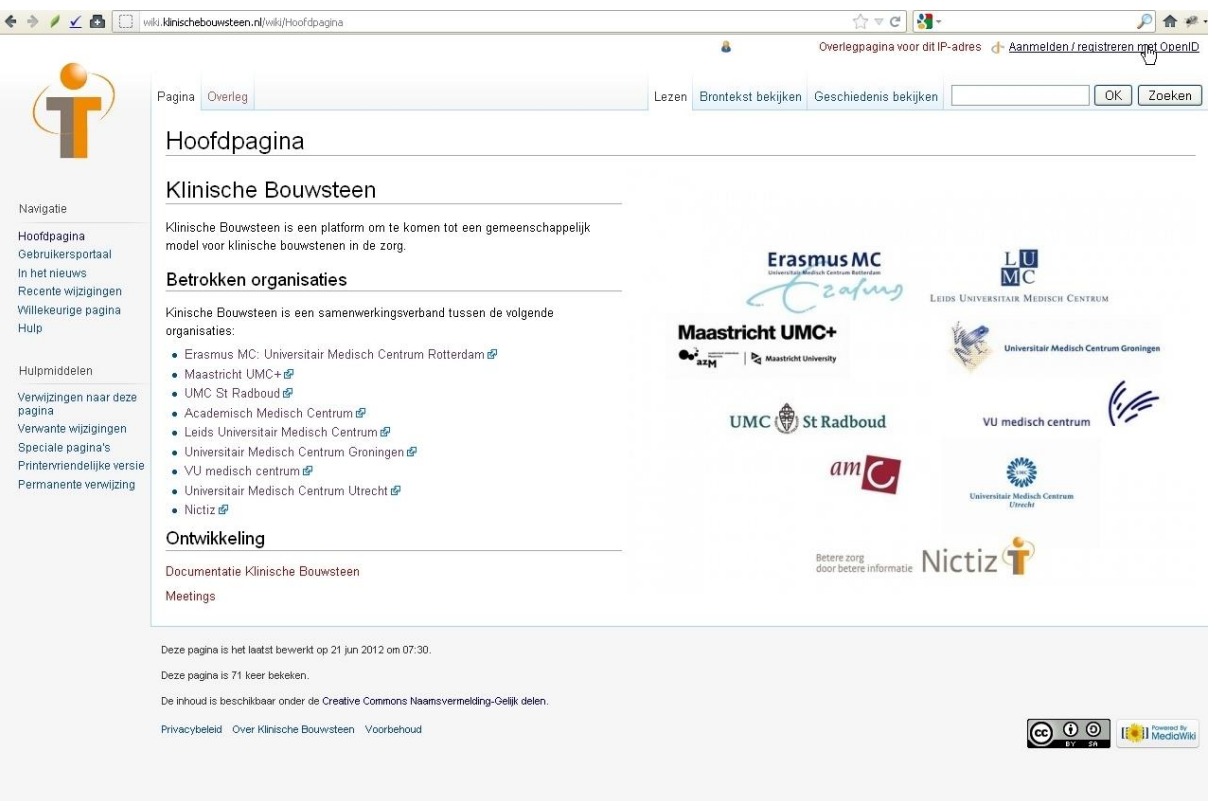

### **Stap 2:**

Kies bijvoorbeeld voor Google, om met je Google-account in te loggen. Kies voor aanmelden/registreren.

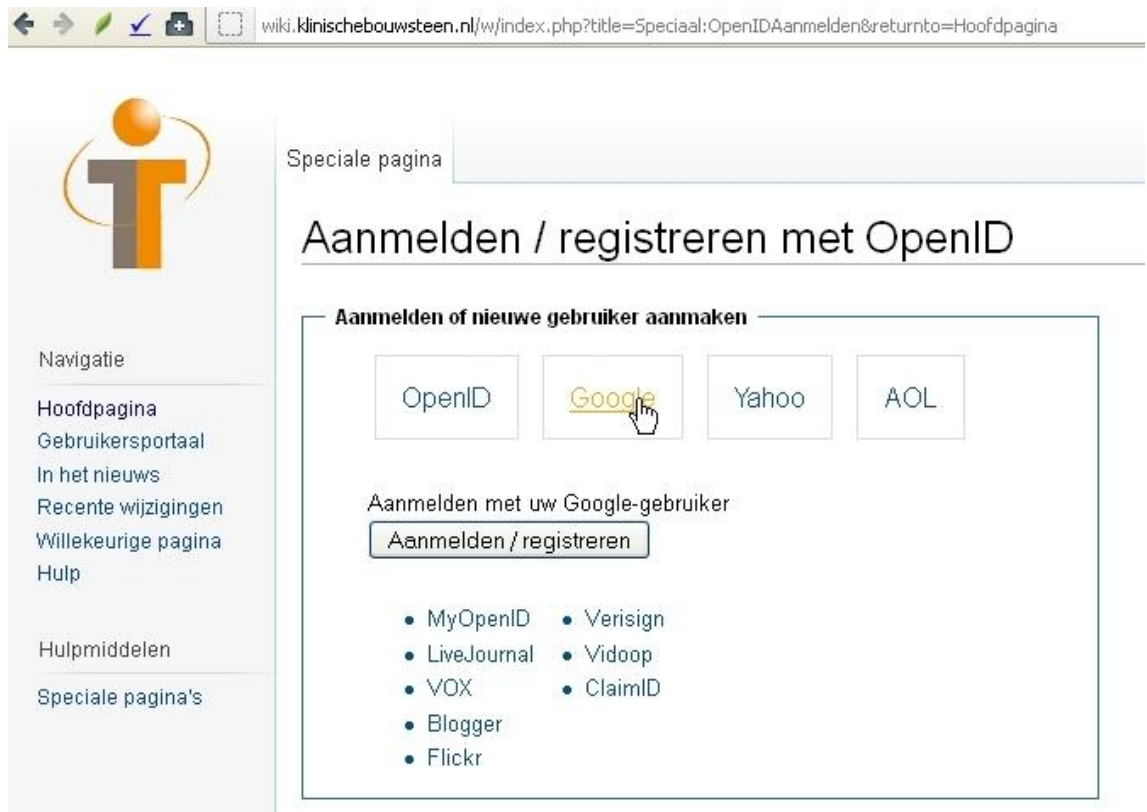

Opties wanneer jouw OpenID provider niet voorkomt op deze pagina:

- Om met hyves in te loggen, kies *OpenID* Voer de URL van je OpenID provider in: http://hyves.nl Kies: *aanmelden/registreren.*
- Zie voor een lijst van andere OpenID providers met URL's, de appendix par [4.3](#page-11-0)

### **Stap 3:**

Je wordt automatisch doorgestuurd naar je OpenID provider (gmail in dit voorbeeld). Vul je gebruikersnaam en wachtwoord in, en kies voor aanmelden.

De screenshot hieronder geeft het proces voor google weer:

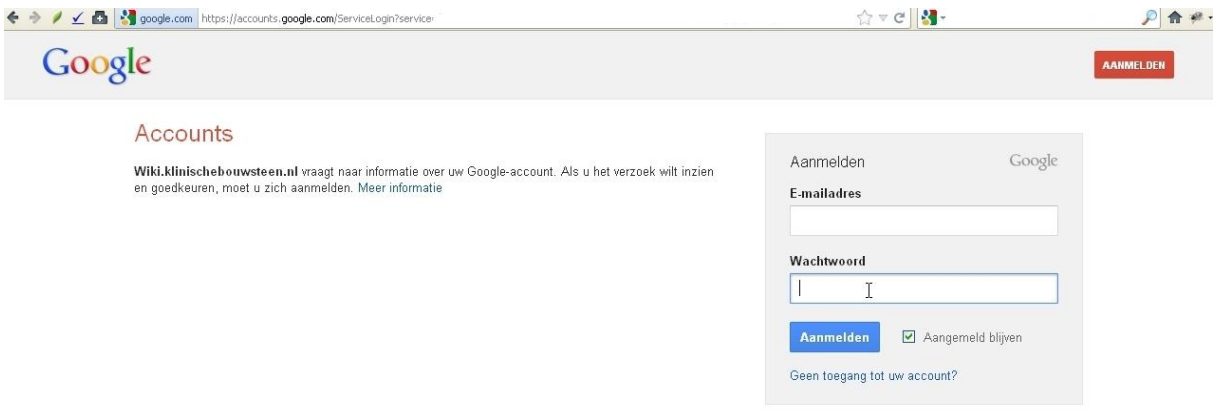

Google vraagt hierna toestemming om een koppeling te leggen zodat je in het vervolg automatisch kunt inloggen op de wiki met je gmail account. Kies voor toestaan.

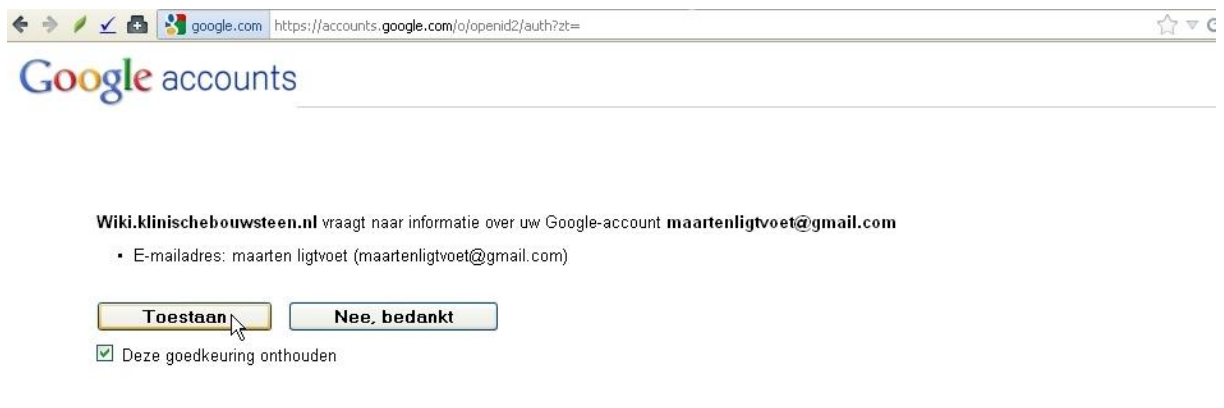

### **Stap 4:**

Je keert na inloggen automatisch terug naar de wiki. Vul de gebruikersnaam en wachtwoord in die zijn verstuurd in een aparte email. Kies voor aanmelden/registreren.

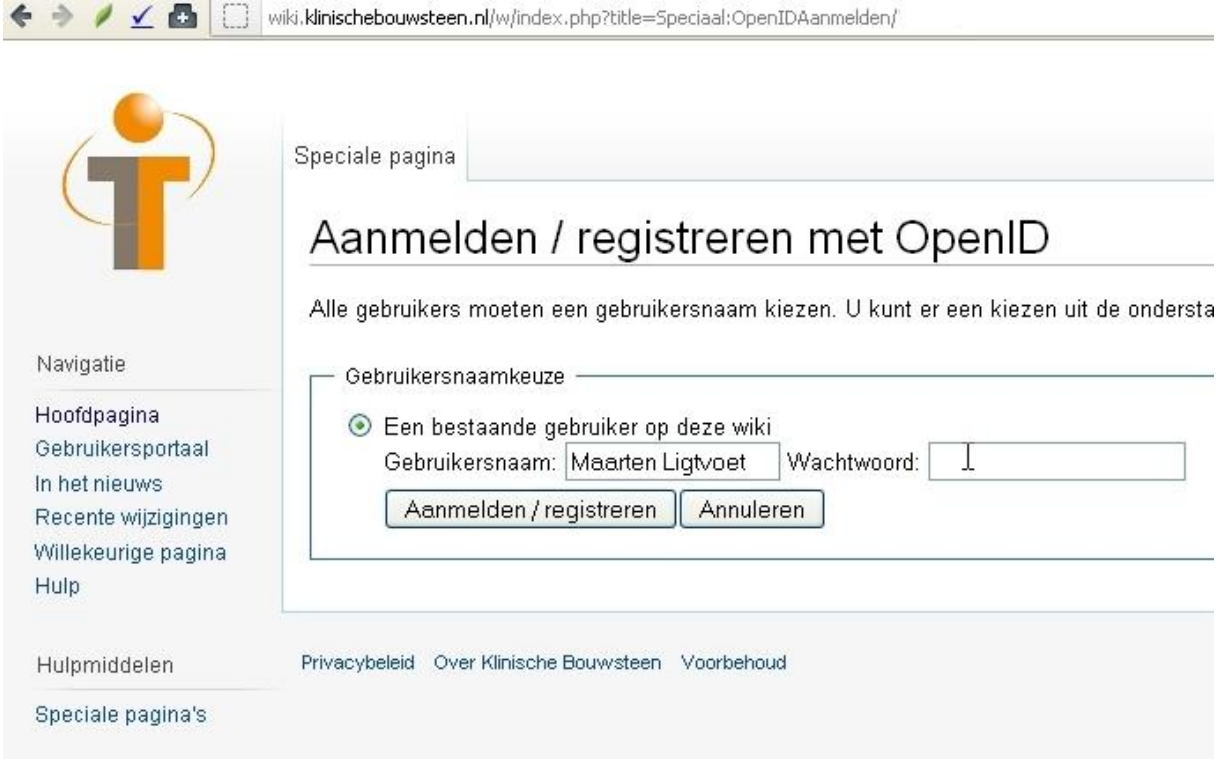

De wiki geeft als melding terug: De controle is geslaagd en u bent aangemeld als gebruiker ... .

Het wachtwoord uit de apart toegestuurde email, is hierna niet meer te gebruiken. Zie hieronder voor de procedure om bij een volgend bezoek in te loggen.

### <span id="page-7-0"></span>**3 Instructie voor herhaald inloggen op wiki.klinischebouwsteen.nl**

Nadat de eenmalige koppeling tussen je OpenID account en deze website is gelegd kun je bij de volgende keer dat je de wiki bezoekt inloggen via de onderstaande procedure.

### **Stap 1:**

Ga naar de wiki om in te loggen met een OpenID account: [http://wiki.klinischebouwsteen.nl](http://wiki.klinischebouwsteen.nl/)

Kies voor de optie Aanmelden / registreren met OpenID (rechtsboven).

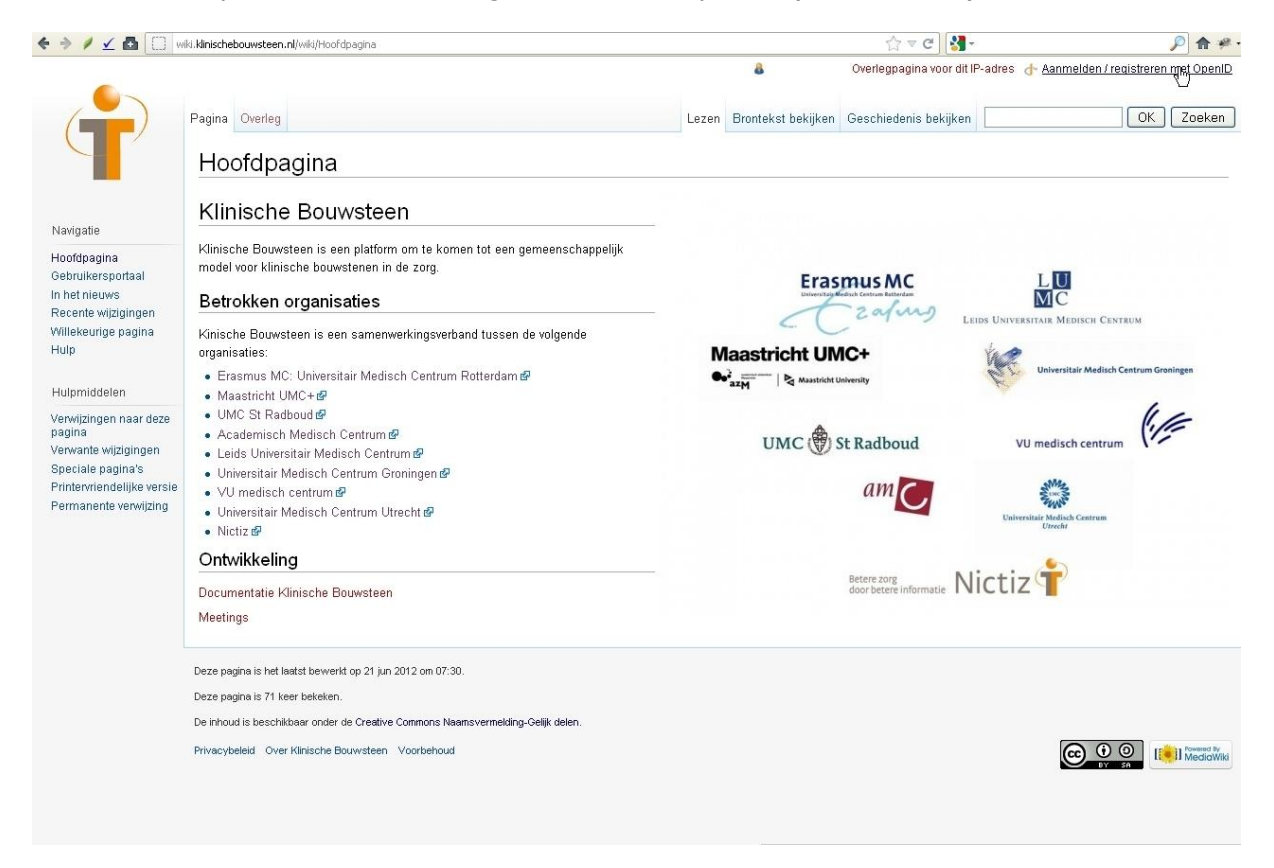

### **Stap 2:** De wiki heeft normaal gesproken de instelling onthouden. Kies voor *aanmelden*. Wanneer je niet bent ingelogd bij je OpenID-provider, dan wordt je doorgestuurd naar een login-pagina.

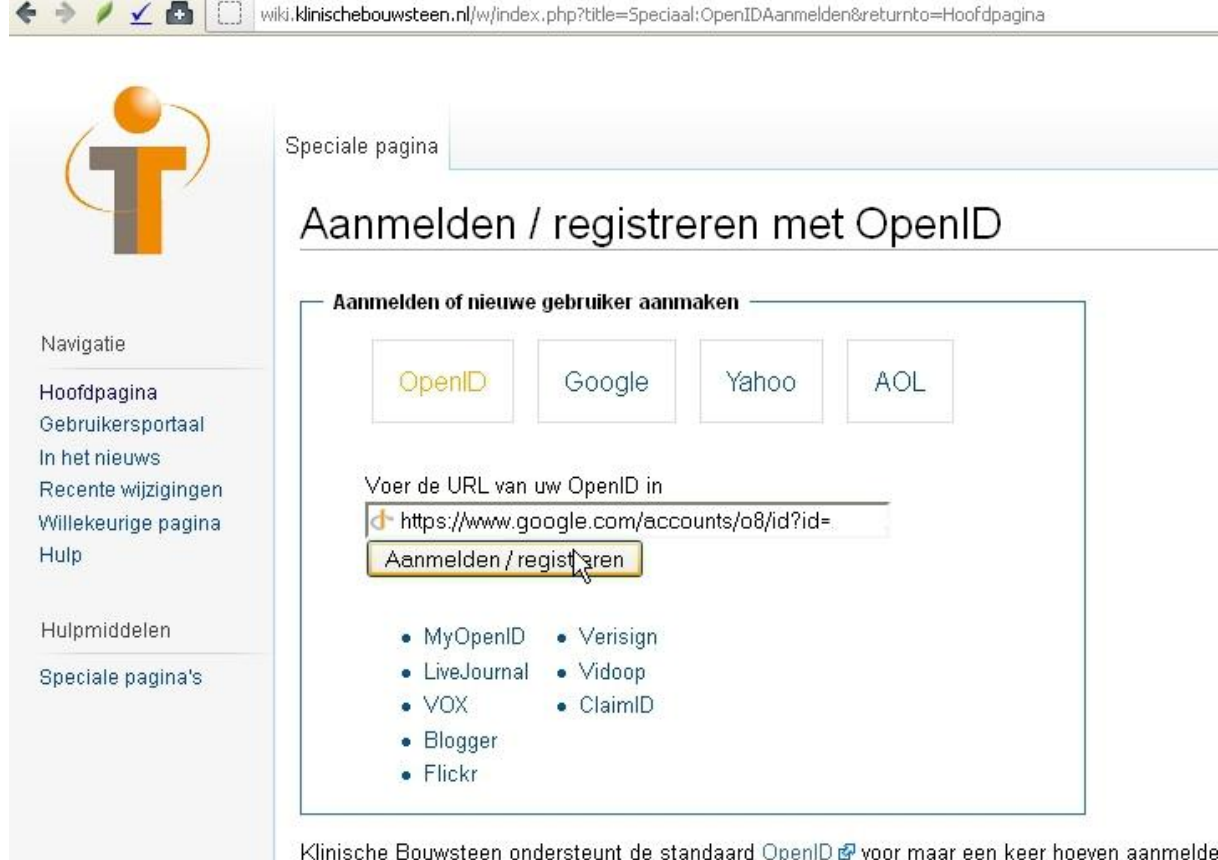

zonder voor iedere site opnieuw een wachtwoord te moeten opgeven. Zie het Wikipedia-artikel o

### <span id="page-9-0"></span>**4 Appendix**

De instructies uit deze appendix zijn voor normaal gebruik niet nodig.

### <span id="page-9-1"></span>**4.1 OpenID Instellingen aanpassingen in de wiki**

De instellingen voor OpenID zijn te wijzigen na inloggen via: <http://wiki.klinischebouwsteen.nl/wiki/Speciaal:Voorkeuren#mw-prefsection-openid> of [http://wiki.klinischebouwsteen.nl/wiki/Speciaal:Voorkeuren,](http://wiki.klinischebouwsteen.nl/wiki/Speciaal:Voorkeuren) dan OpenID.

Hier is het mogelijk om OpenID providers toe te voegen en te verwijderen.

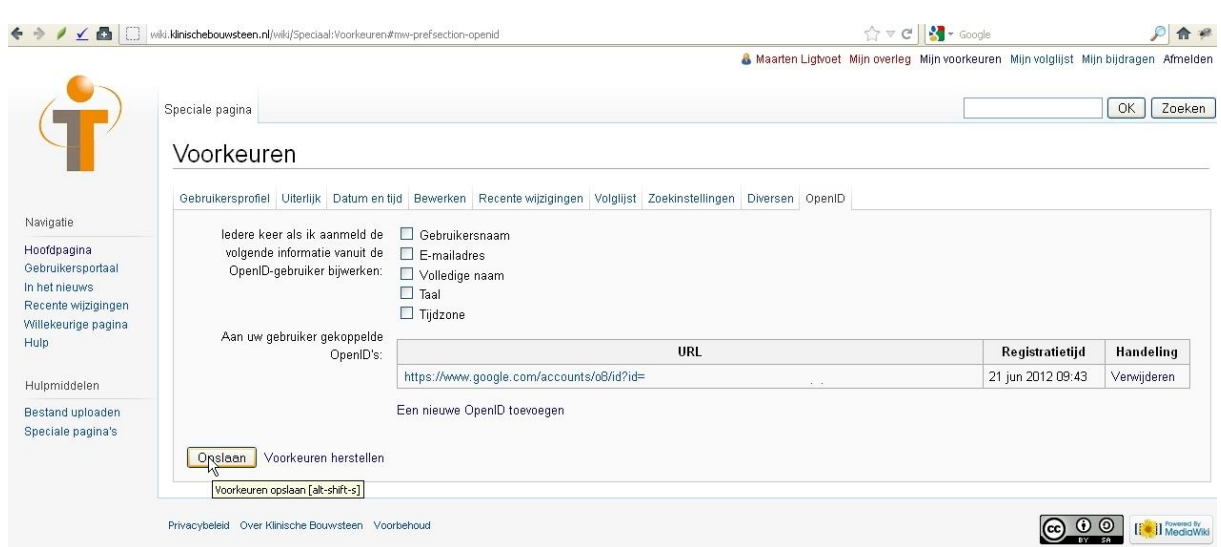

### <span id="page-9-2"></span>**4.2 Instructie voor intrekken van toegang op de wiki via OpenID account**

Mocht je in de toekomst niet meer je OpenID-account willen gebruiken voor toegang tot deze site, dan kun je de toestemming intrekken. Hieronder volgt de instructie zoals dat voor gmail/google werkt.

### **Stap 1:**

Ga naar google.com en log in. Ga naar: *accountinstellingen,* dan *beveiliging*, dan *bewerken*

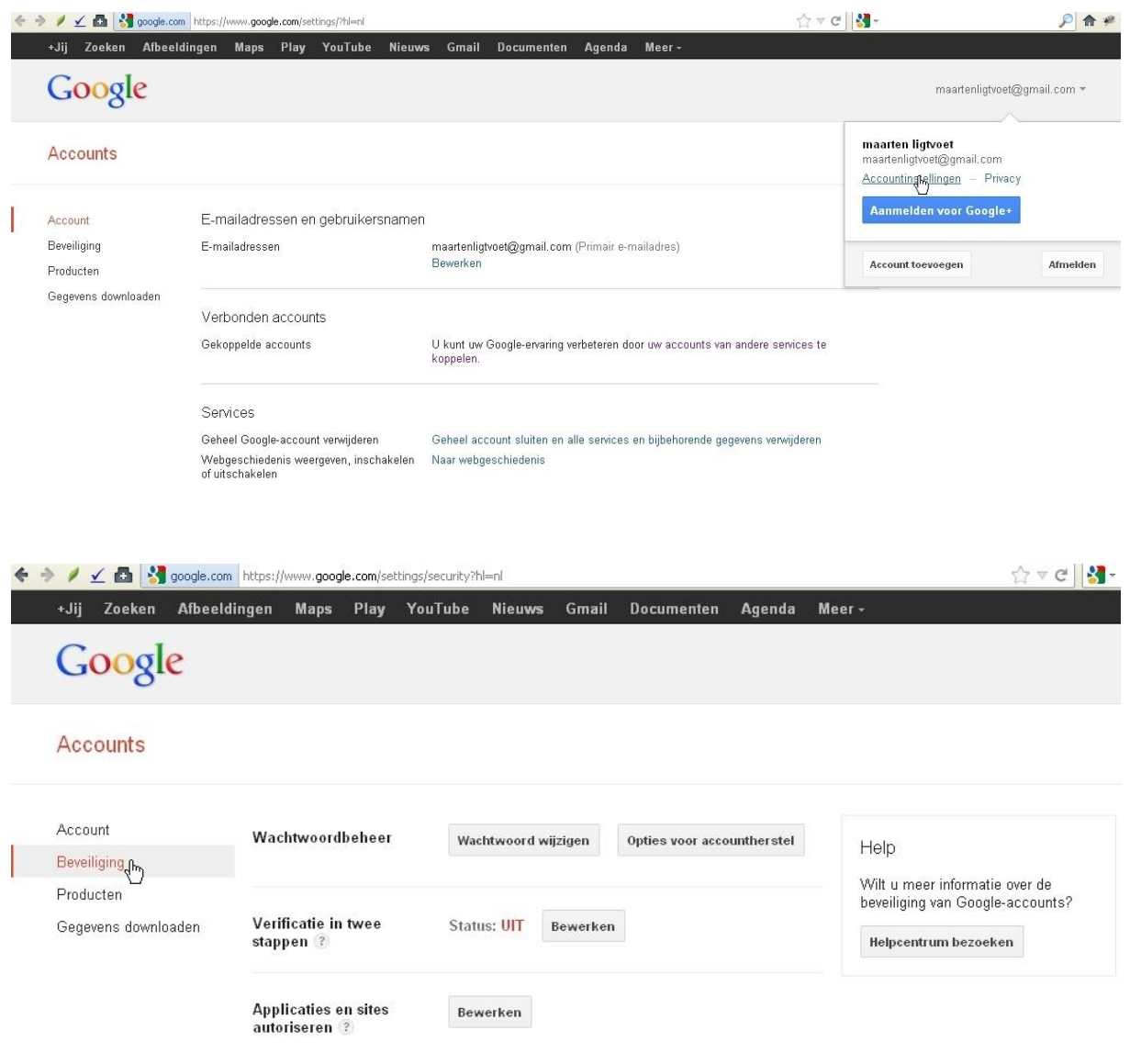

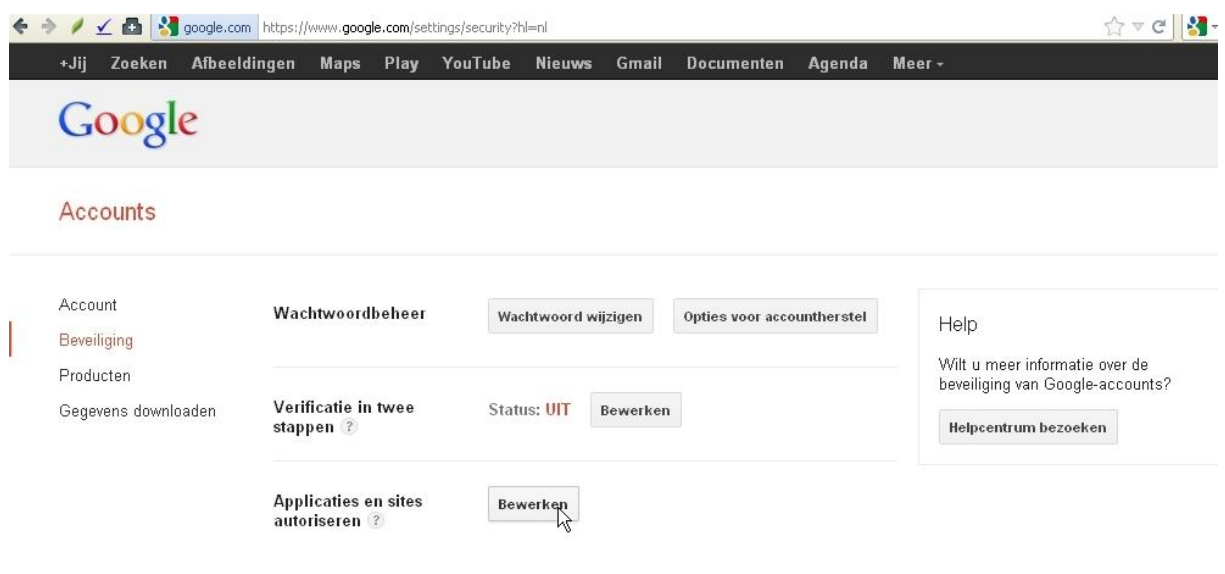

### **Stap 2:**

Kies voor: *toegang intrekken*

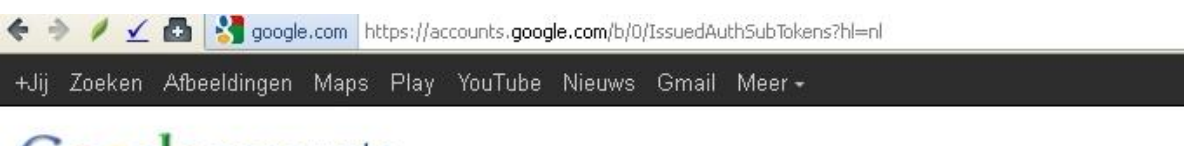

# Google accounts

### Geautoriseerde toegang tot uw Google-account

#### Gekoppelde sites, apps en services

U heeft de volgende services toegang verleend tot uw Google-account:

• wiki.klinischebouwsteen.nl — Meld u aan bij uw Google-account <mark>【Toegang intrekken</mark>

#### Applicatiespecifieke wachtwoorden

### <span id="page-11-0"></span>**4.3 Overzicht OpenID providers en URLs**

Hieronder volgt een korte lijst van OpenID providers en te gebruiken URL.

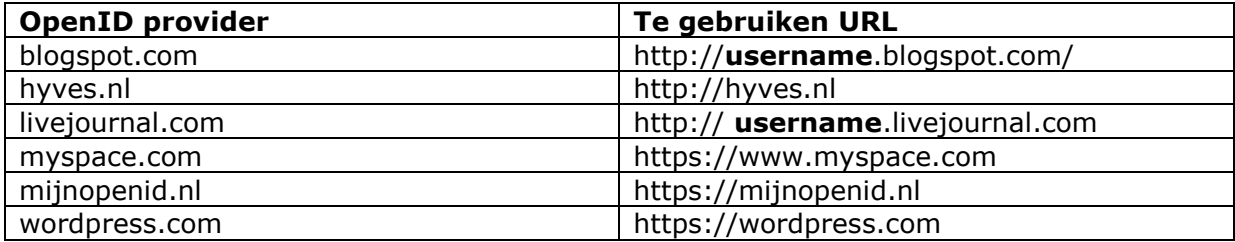